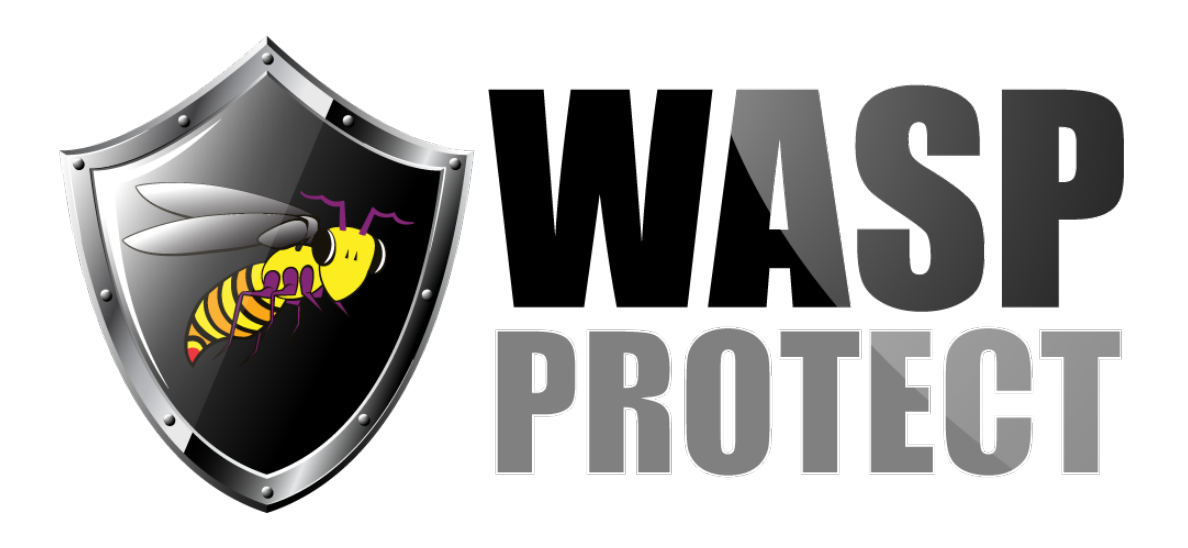

[Portal](http://support.waspbarcode.com/) > [Knowledgebase](http://support.waspbarcode.com/kb) > [Hardware](http://support.waspbarcode.com/kb/hardware) > [Mobile Computers](http://support.waspbarcode.com/kb/mobile-computers) > [Windows Mobile Device Center](http://support.waspbarcode.com/kb/articles/windows-mobile-device-center-starts-to-install-but-the-progress-bar-reverses-and-does-not-inst) [starts to install, but the progress bar reverses and does not install](http://support.waspbarcode.com/kb/articles/windows-mobile-device-center-starts-to-install-but-the-progress-bar-reverses-and-does-not-inst)

## Windows Mobile Device Center starts to install, but the progress bar reverses and does not install

Scott Kircher - 2017-12-13 - in [Mobile Computers](http://support.waspbarcode.com/kb/mobile-computers)

When you attempt to install Windows Mobile Device Center, the installer's progress bar advances, but then reverses, and does not install WMDC.

The following procedure has successfully resolved this situation for some users.

- 1. From a PC that already has WMDC installed, copy the following file to the problem PC (it does not matter where you put it on the destination PC): C:\Windows\WindowsMobile\wmupdate.msi
- 2. If you do not have access to a PC with this file, you can download it from this link: <http://dl.waspbarcode.com/kb/wmdc/wmupdate.msi>
- 3. On the problem PC, run the wmupdate.msi file you just transferred. It should install Windows Mobile Device Center (as shown in the Programs and Features control panel).
- 4. Run your originally-downloaded WMDC installation file (either drvupdate-amd64.exe or drvupdate-x86.exe). This should install Windows Mobile Device Center Update.
- 5. From the Start menu, attempt to launch Windows Mobile Device Center. If its green window appears, you're done with this procedure. If it doesn't run, continue to Step 6.
- 6. In the Programs and Features control panel, uninstall Windows Mobile Device Center Update.
- 7. In the Programs and Features control panel, uninstall Windows Mobile Device Center.
- 8. Run your originally-downloaded WMDC installation file again. This should install Windows Mobile Device Center Update, then Windows Mobile Device Center.
- 9. Windows Mobile Device Center should now run successfully from the Start Menu or other shortcut.

## Related Pages

- [Windows Mobile Device Center \(WMDC\) Troubleshooting Resources](http://support.waspbarcode.com/kb/articles/windows-mobile-device-center-wmdc-troubleshooting-resources)
- [Windows Mobile Device Center \(and ActiveSync for Windows XP\) download links](http://support.waspbarcode.com/kb/articles/windows-mobile-device-center-and-activesync-for-windows-xp-download-links)